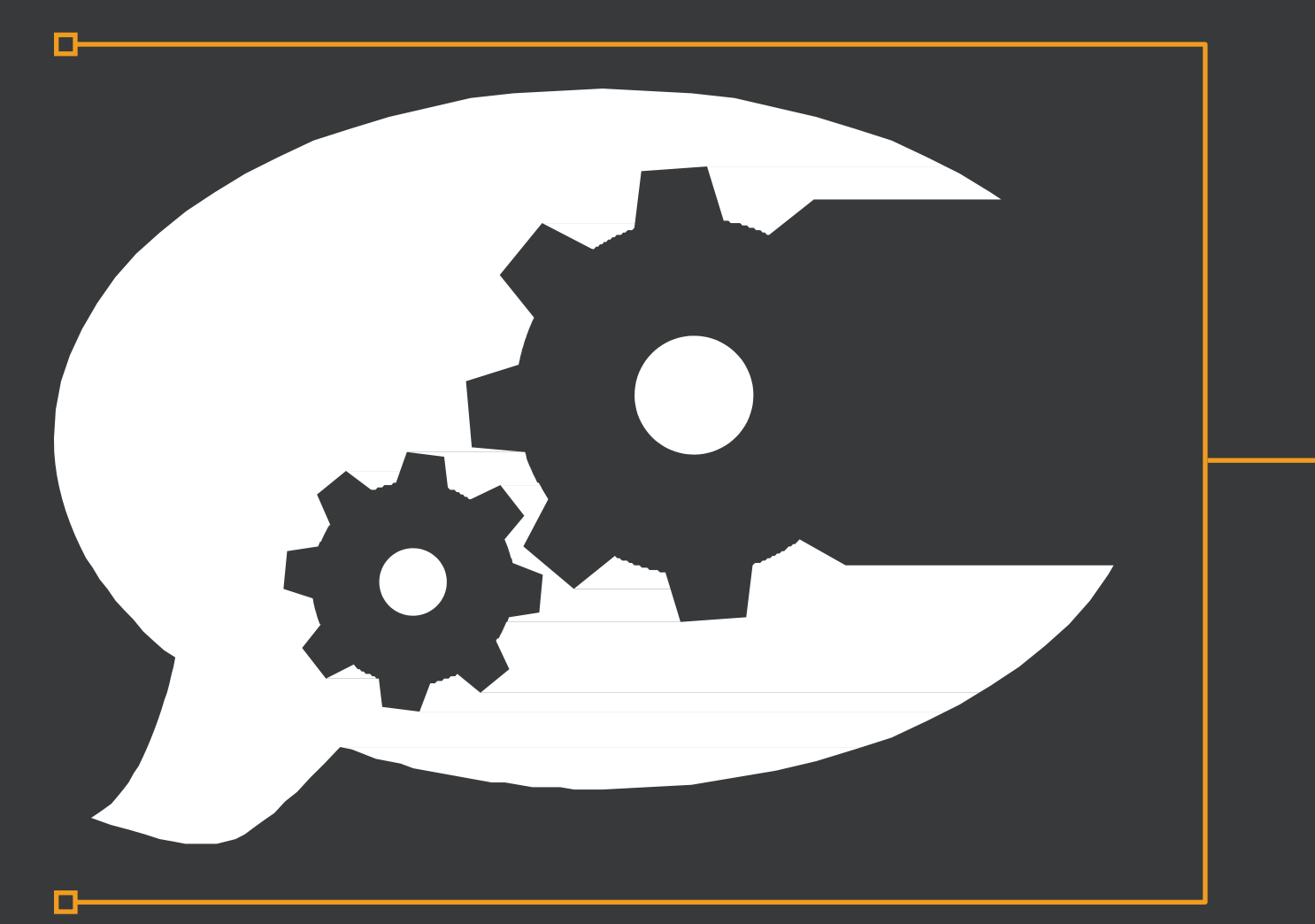

Student Information System

Quick Start Guide for **Students** 

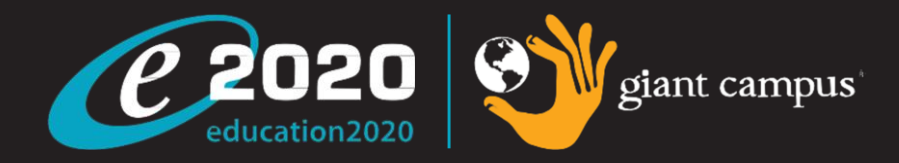

### Purpose of this Guide

D

Welcome to e2020's Quickstart Guide to the Student Information System (SIS). The Student Information System is referred to as the e2020 SIS and houses all of the online tools you will need to monitor, track and update your progress in the Virtual classroom.

## Contents

D-

### **Table of Contents**

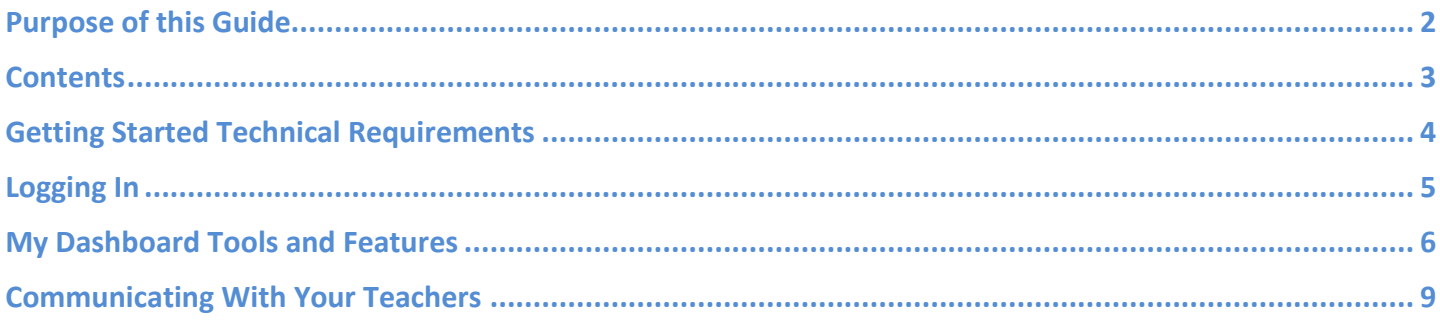

 $\mathcal{L}(\mathcal{L}(\mathcal{L}))$  and  $\mathcal{L}(\mathcal{L}(\mathcal{L}))$  and  $\mathcal{L}(\mathcal{L}(\mathcal{L}))$ 

## Getting Started Technical Requirements

To ensure that you can log in and begin working in your course, first verify that your computer meets the technical requirements of the program.

### **Technical Requirements**

#### **Operating System**

о

- Microsoft ® Windows 7 ®
- Microsoft ® Windows Vista ®
- Microsoft Windows XP ® (Home / Pro)
- Mac OS<sup>®</sup> X 10.4.8+
- **Processor**
- PC min 1.5 GHz -or- Power Mac® G4 1.5 GHz
- Intel<sup>®</sup> Core TM Duo 1.83 GHz

#### **Memory**

 $\bullet$   $\geq$  512 MB RAM **Hard Disk Space** 100 MB

#### **Plug-Ins**

Adobe® Flash® Player 9 - Adobe Acrobat® Reader® 7 Adobe Shockwave® Player 10 - Apple® Quick-Time® Player 7 Java Version 1.6

# Logging In

Let's begin by logging into the new system. Once you are on the login page, use your user name and password to gain access to your online courses. Please visit the URL below:

O

Login Page: <http://www.education2020.com/SIS-Login>

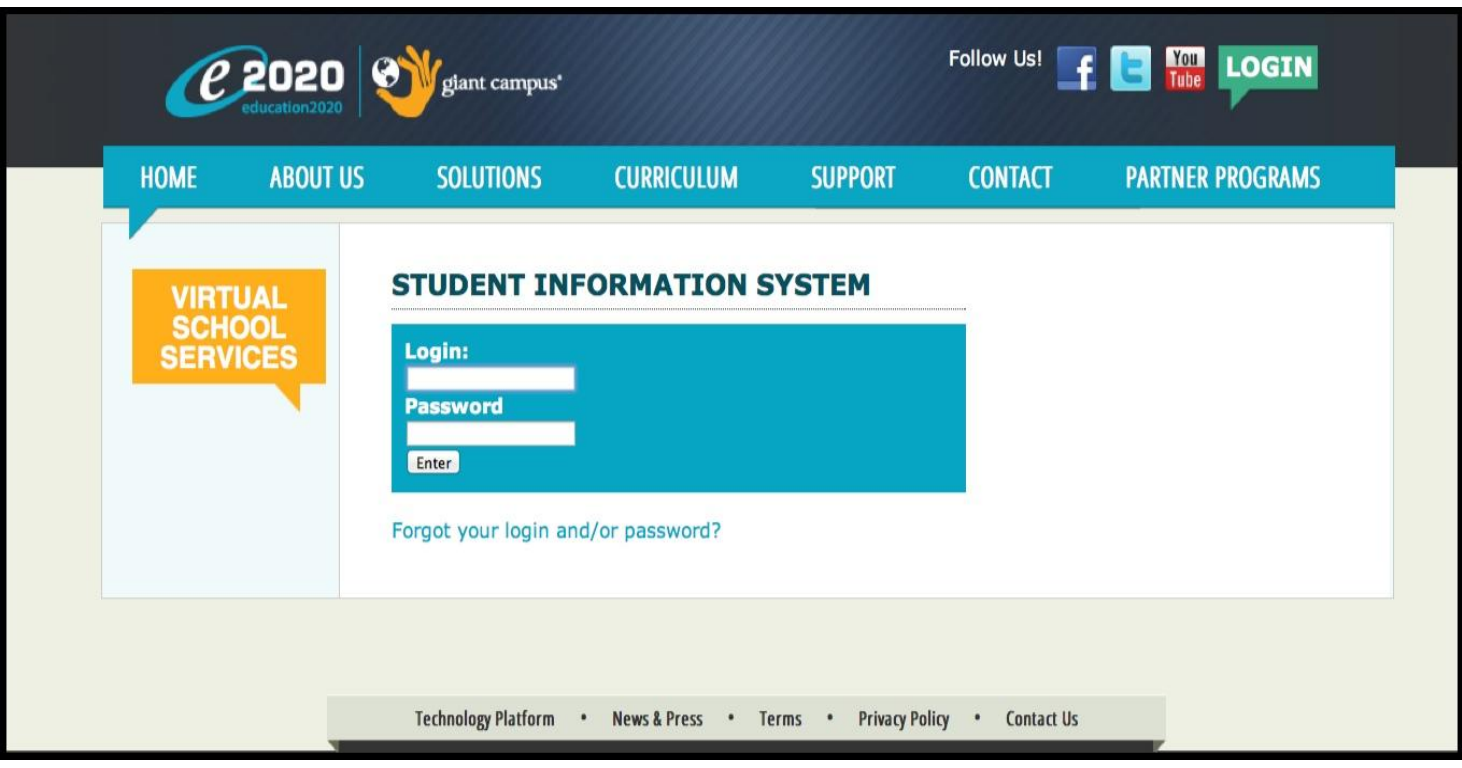

# My Dashboard Tools and Features

Your main page in the e2020 SIS is known as the Dashboard. The Dashboard provides access to your courses, your progress and grade reports and your messaging center. Think of the Dashboard as the central hub that contains all of your student information while enrolled in e2020. Let's go over some of the key tools and features you will be using in the SIS.

The *Main Dashboard* features the following tools on the front page of the SIS as soon as you login.

- 1. Academic Snapshot
- 2. Upcoming Events
- 3. Activity
- 4. Messages 5. Course Requirements
- 6. Admission Status

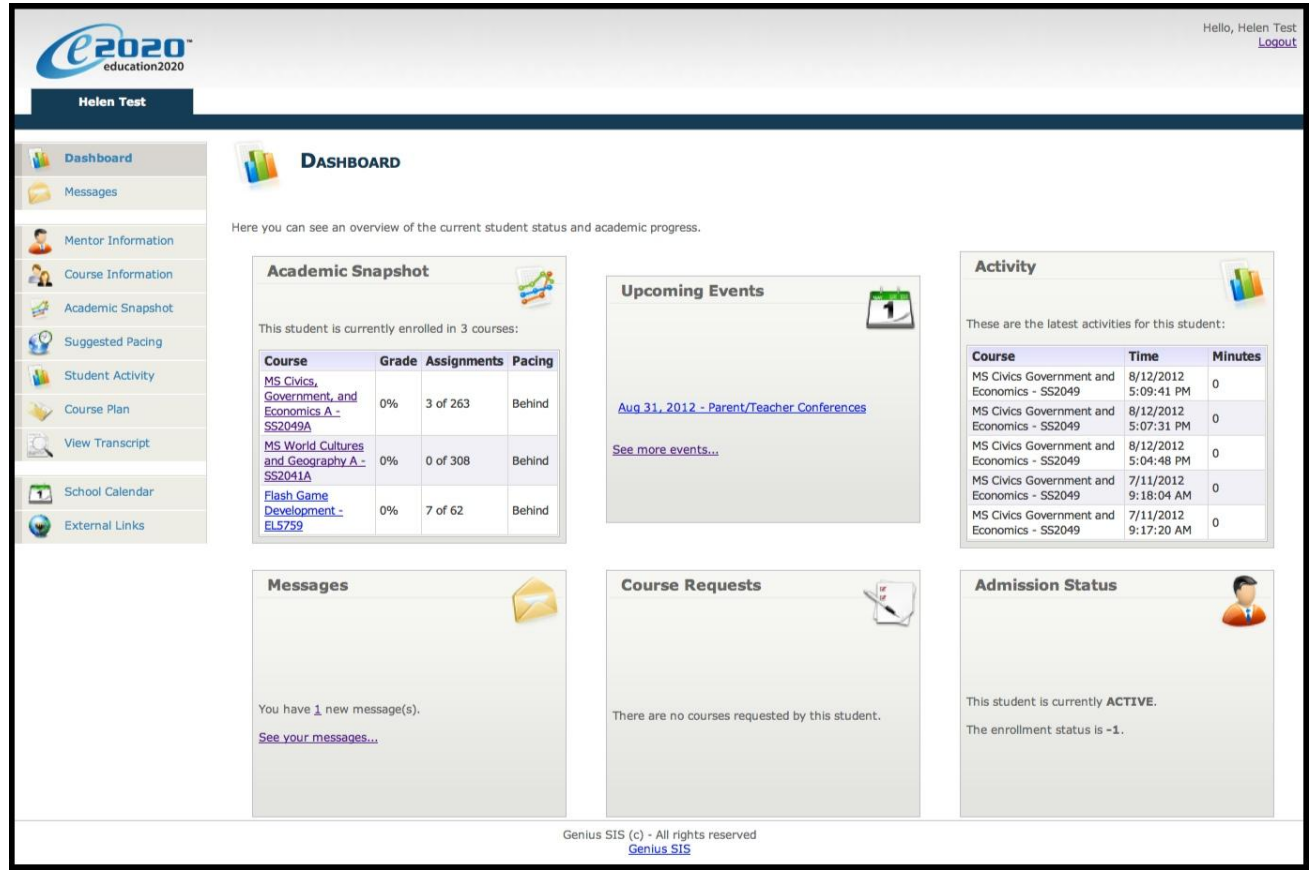

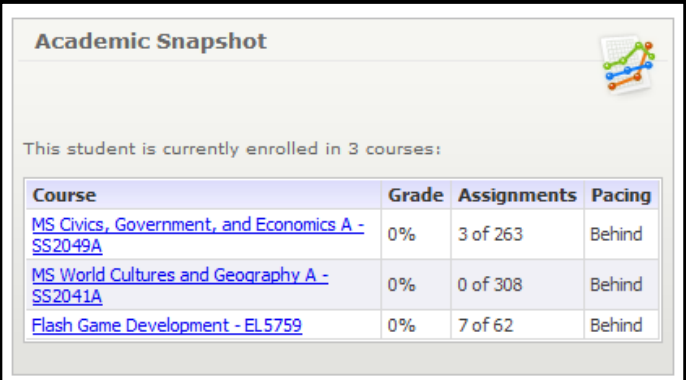

The Academic Snapshot area lists the courses in which you are enrolled. Grade and progress information are included. Clicking on any one of these course names will log you in to the e2020 Virtual Classroom where you will complete your course assignments.

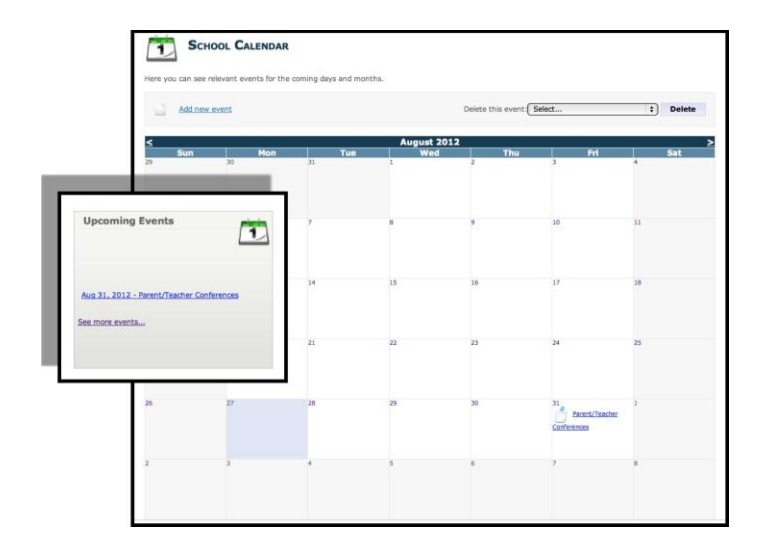

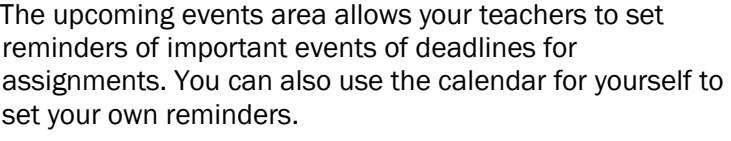

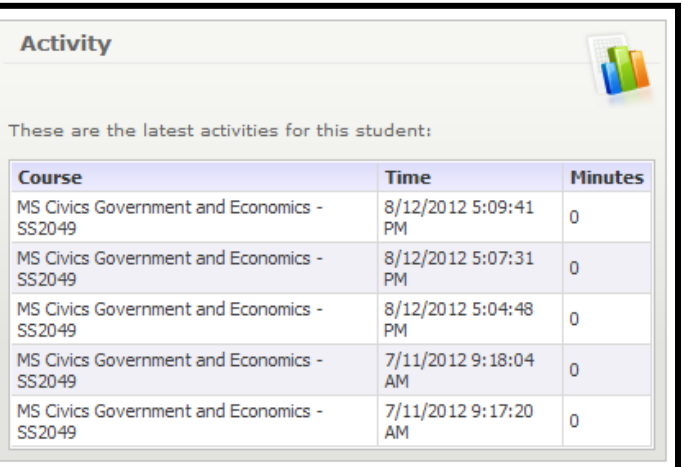

I

When you work in your courses, the time you spend is logged. The Activity area shows the course names, the dates and the number of minutes spent in each course completing assignments.

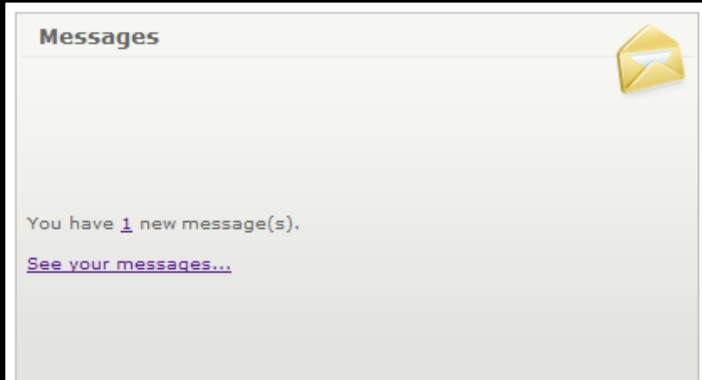

Your Messages center is an inbox for important communications from your teachers. Be sure to check here often.

#### The *Sidebar* contains the following tools:

Ī

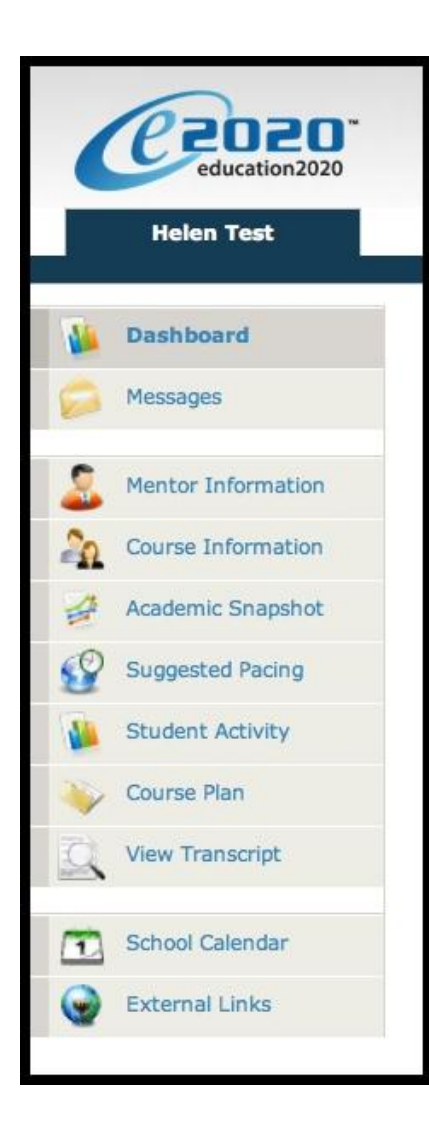

Dashboard: Main page in the SIS, provides a quick glance snapshot of student's progress and grades.

Messages: View email messages from your instructors and reply and create new messages.

Mentor Information: View your assigned Mentor's information.

Course Information: View your courses, description, credit amount and teacher contact information.

Academic Snapshot: Provides an overall progress bar for all courses and specific progress bars for each class you are enrolled in.

Suggested Pacing: A progress bar and weekly assignment goals to keep you on track with your targeted completion date.

Student Activity: A tally of the total number of assignments you have completed each day in your courses.

Course Plan: A plan that puts you on track for graduation.

View Transcript: A record of your current grades and credit earned in your classes.

School Calendar: A calendar of current appointments or conferences.

External Links: Links to popular and helpful resources when navigating your online classroom.

# Communicating With Your Teachers

Communicating with your teachers is one of the most important contributors to your success in the online classroom. Be sure to reach out to your instructors at any time if you need help. Within the Dashboard, you have the ability to email your instructors. To send a message, click on the Messages link from the left-hand menu:

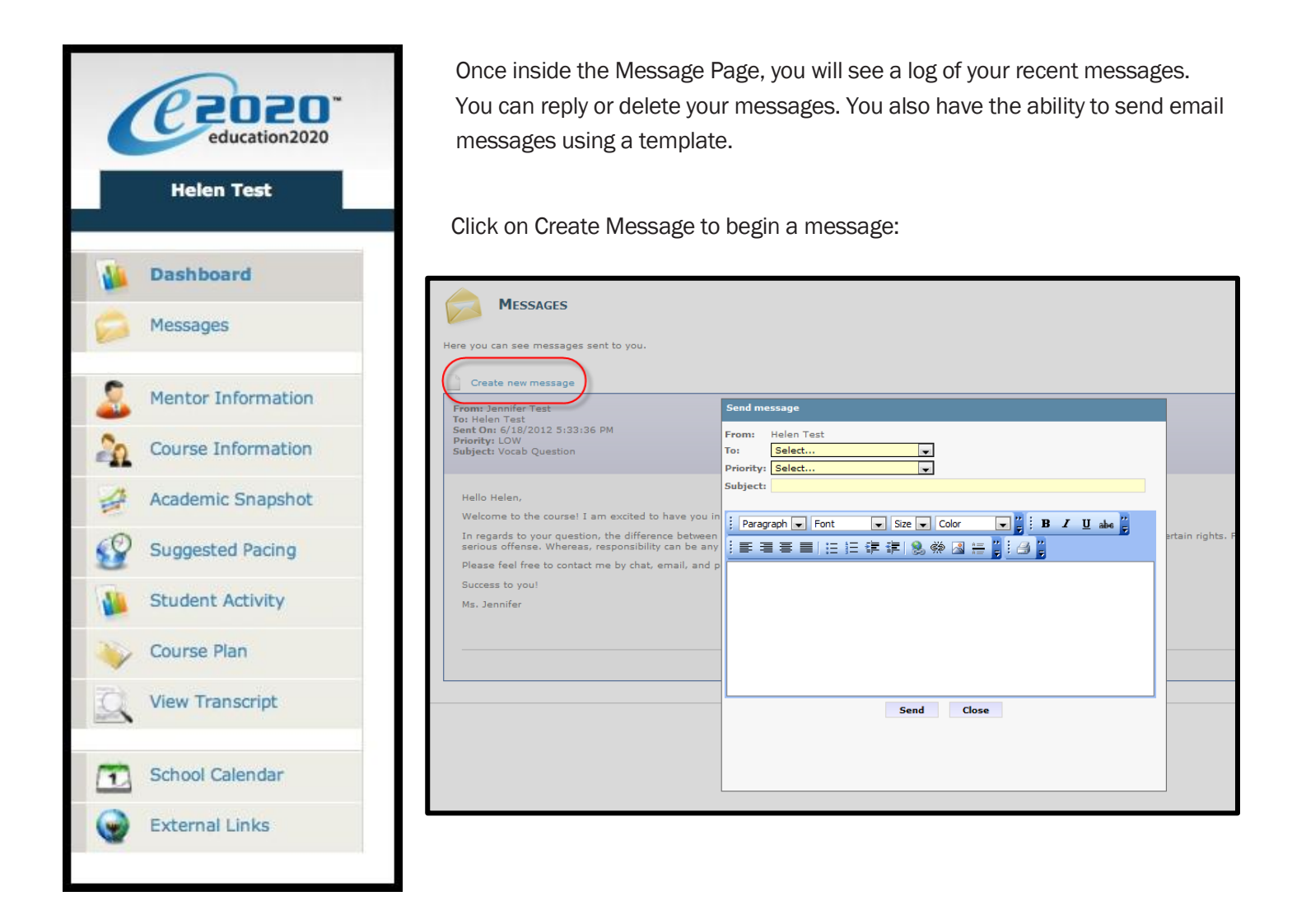

The following table illustrates the estimated turn-around time for teacher feedback to homework and assignments as well as when you should expect to receive a response from your teacher if you've left them a voicemail or email.

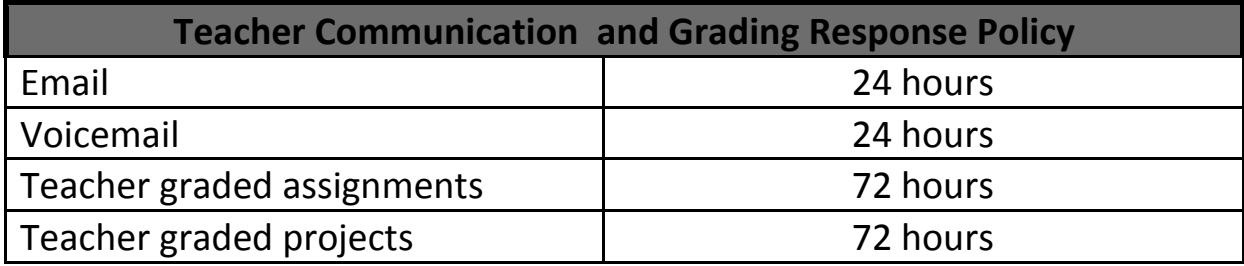

We are excited to have you as part of the e2020 family. We hope you will find the e2020 Student Information System a valuable tool to monitoring and maintaining your progress in the online classroom. Do not hesitate to reach out to your instructor or coach/mentors should you need help navigating your course.